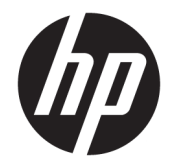

用户指南

© Copyright 2016 HP Development Company, L.P.

AMD 是 Advanced Micro Devices, Inc. 的 商标。Intel、Thunderbolt、Thunderbolt 徽标和 vPro 是 Intel Corporation 在美国 和/或其他国家/地区的商标。 NVIDIA 是 NVIDIA Corporation 在美国和其他国家/ 地区的商标和/或注册商标。 Windows 是 Microsoft Corporation 在美国和/或其 他国家/地区的注册商标或商标。

本文档中包含的信息如有更改,恕不另 行通知。随 HP 产品和服务附带的明确 有限保修声明中阐明了此类产品和服务 的全部保修服务。本文档中的任何内容 均不应理解为构成任何额外保证。HP 对本文档中出现的技术错误、编辑错误 或遗漏之处不承担责任。

第三版: 2016 年 8 月

第一版: 2016 年 1 月

文档部件号: 851549-AA3

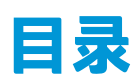

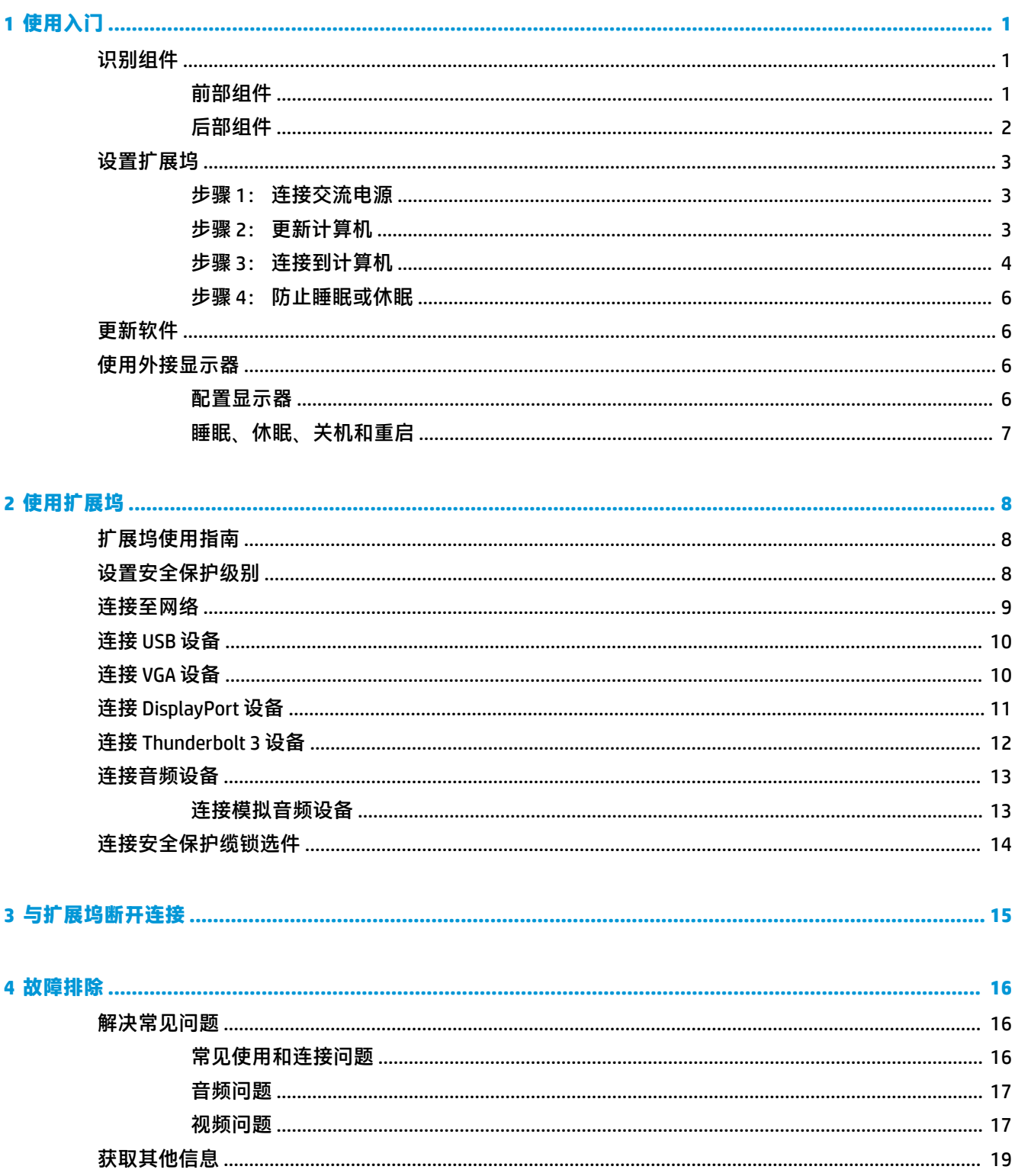

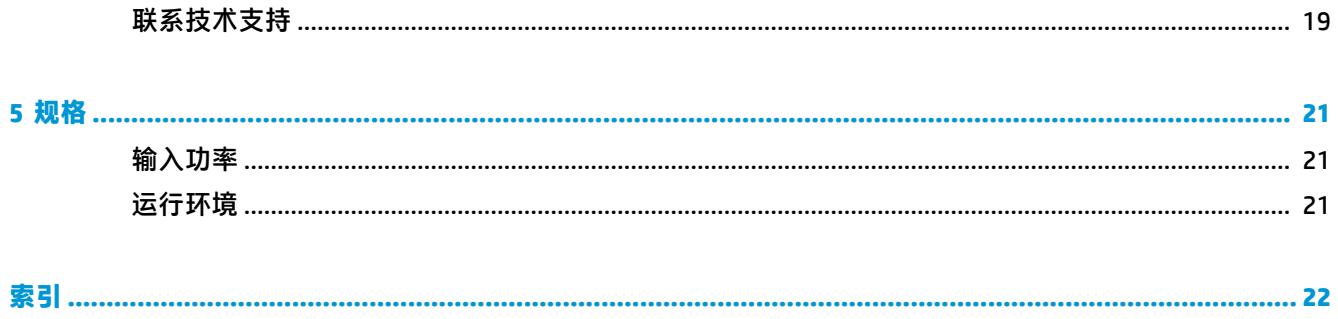

# <span id="page-4-0"></span>**1 使用入门**

### **识别组件**

本章介绍扩展坞的可视化硬件功能,并提供了设置说明。

**注:**您的计算机配置可能无法充分利用扩展坞上提供的所有功能。

### **前部组件**

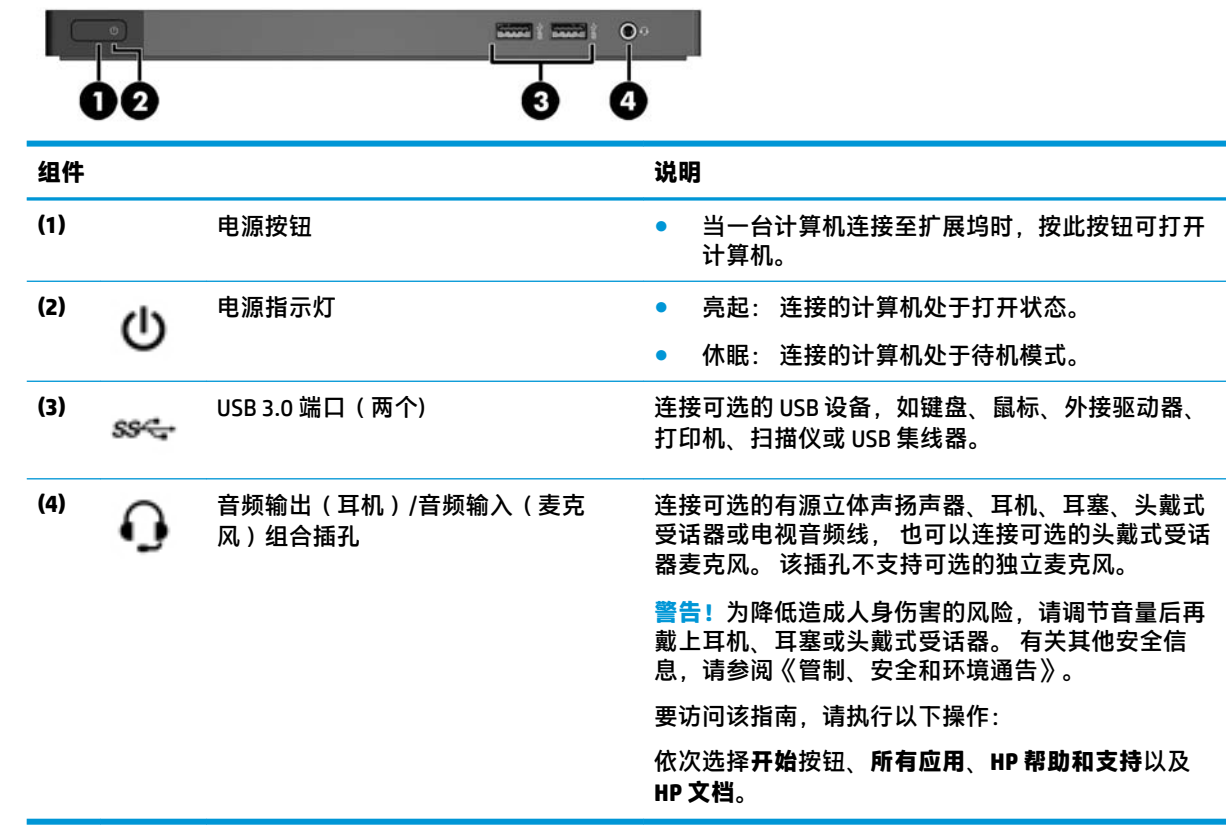

### <span id="page-5-0"></span>**后部组件**

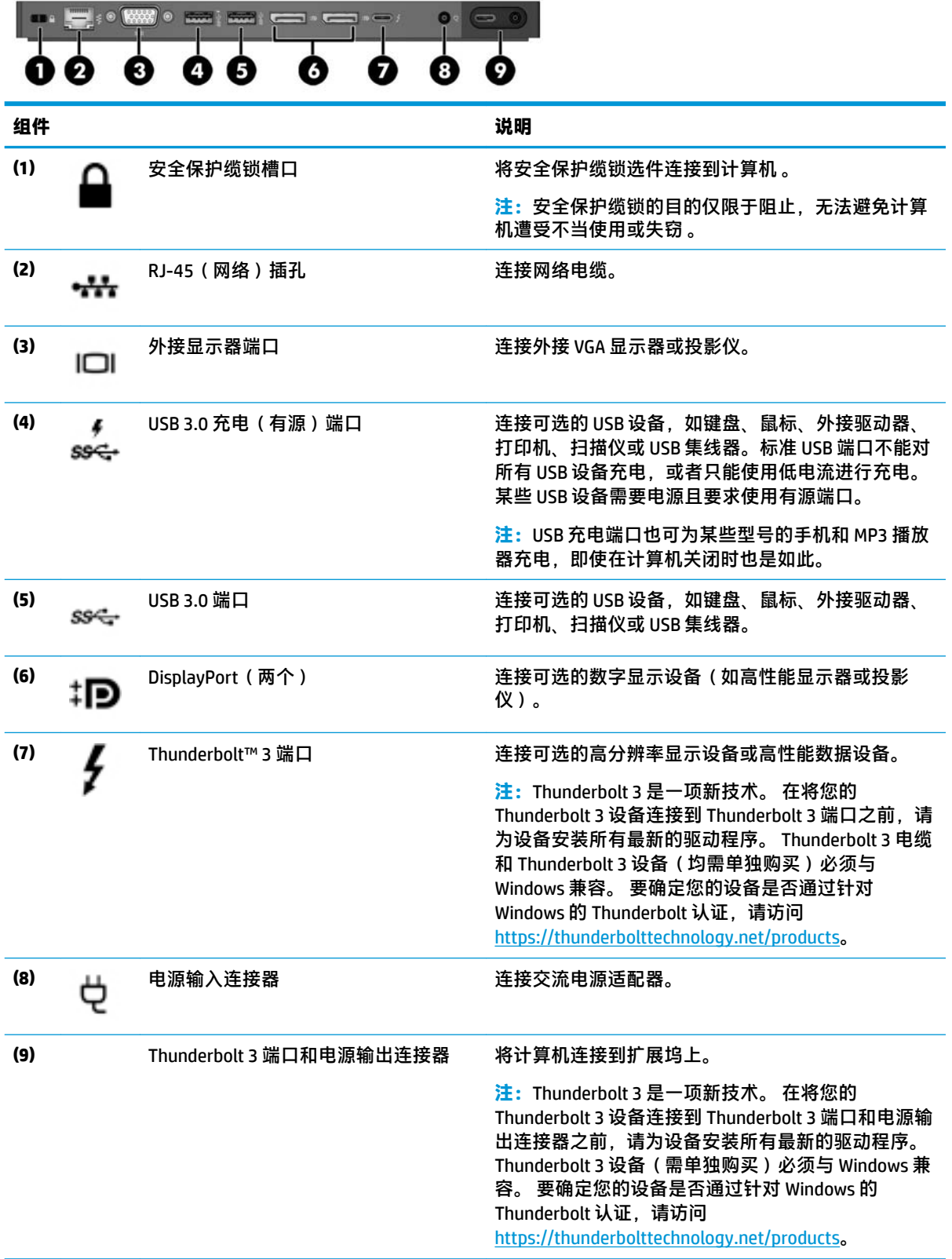

### <span id="page-6-0"></span>**设置扩展坞**

#### **步骤 1: 连接交流电源**

**警告!**为减少电击或损坏设备的危险,请注意以下事项: 将电源线插头插入随时方便拔出的交流电源插座中。

从交流电源插座上拔下电源线,断开设备的电源。

如果电源线上配备的是三脚插头,请将电源线插入接地三孔插座中。 切勿禁用电源线上的接地针(例 如,连接双脚适配器)。 接地针可以起到重要的安全保护作用。

为确保所有扩展坞功能正常工作,请使用扩展坞电源线将扩展坞连接到交流电源上。

- **1.** 将电源线的一端连接到交流电源适配器 **(1)**,并将电源线的另一端连接到交流电源插座 **(2)**。
- **2.** 将交流电源适配器连接到扩展坞上的电源输入连接器 **(3)**。

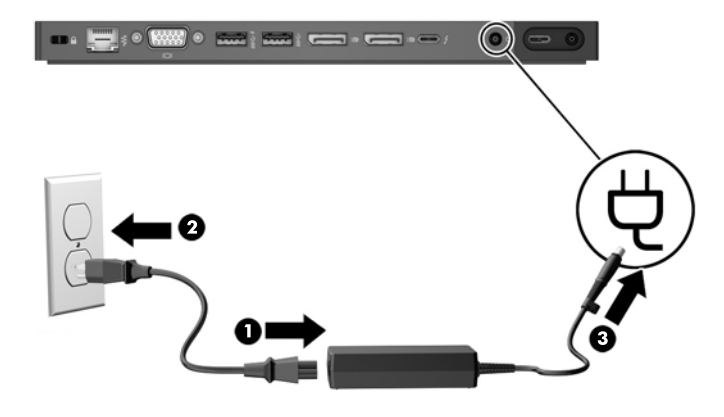

#### **步骤 2: 更新计算机**

将扩展坞连接到计算机之前,请更新计算机上的 BIOS、软件和驱动程序。

如果计算机是在 2016 年 5 月之前购买的, 则需要进行这些更新。 如果不确定计算机的购买时间, HP 建议执行此操作。 否则, 请继续执行第 4 页的步骤 3: [连接到计算机](#page-7-0)。

 $\widetilde{\boxdot}$  **注:**HP 建议先更新 BIOS 以及软件和驱动程序,然后再连接到扩展坞; 否则,扩展坞可能无法正常工 作。 为获得最佳性能,请确保计算机上的所有软件和驱动程序处于最新状态。

要更新 BIOS 以及软件和驱动程序,请执行以下操作:

- $\bar{\boxdot}^s$ 注:如果已将扩展坞连接到计算机,请先断开连接,然后再执行此操作。
	- **1.** 访问 <http://www.hp.com/support>。 选择**获取软件和驱动程序**,输入计算机型号(位于计算机服务 标签上),然后选择**查找我的产品**。
	- **2.** 单击计算机对应的链接,然后选择操作系统。
	- **3.** 下载并安装最新的 BIOS。
	- **4.** 重新启动计算机。
	- **5.** 重复步骤 1 和 2。
	- **6.** 下载并安装最新的 Intel® Thunderbolt Secure Connect 驱动程序。
- <span id="page-7-0"></span>**7.** 重新启动计算机。
- **8.** 重复步骤 1 和 2。
- **9.** 下载并安装最新的 Intel Thunderbolt 固件更新实用程序
- **10.** 重新启动计算机。
- **11.** 重复步骤 1 和 2。
- **12.** 按任意顺序下载并安装以下更新︰
	- 显卡驱动程序
	- ASMedia eXtensible 主机控制器驱动程序
	- Broadcom 以太网控制器驱动程序
	- Conexant USB 驱动程序
- **13.** 重新启动计算机。

现在,可以将扩展坞连接到计算机。

### **步骤 3: 连接到计算机**

将计算机连接到扩展坞上,请执行以下操作:

**1.** 将随附电缆连接到 Thunderbolt 3 端口和扩展坞背面的电源输出连接器。

- **2.** 将电缆的另一端连接到 Thunderbolt 3 端口和电源输入连接器或 USB C 型电源连接器和计算机上的 Thunderbolt 端口。
- $\overline{{\mathbb B}'}$  <mark>注</mark>: 请确保您的计算机处于打开或关闭状态。 HP 不建议连接到处于"睡眠"或"休眠"状态的计 算机。

**图 1-1** 带 Thunderbolt 3 的 HP ZBook 扩展坞 (150 W/200 W)

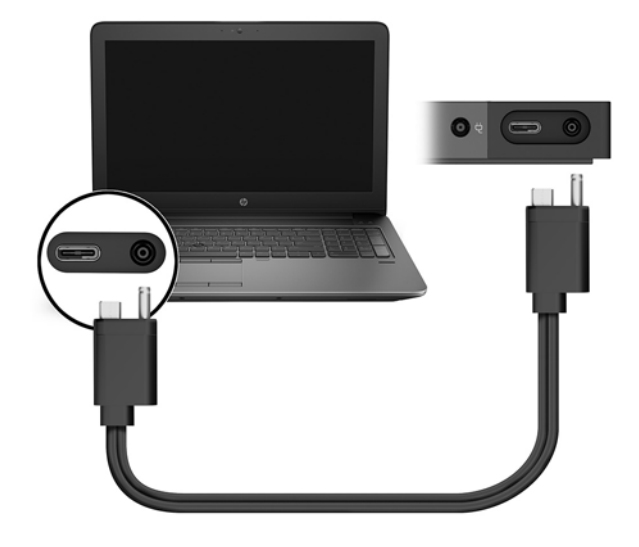

**图 1-2** 带 Thunderbolt 3 的 HP Elite 扩展坞 (65 W)

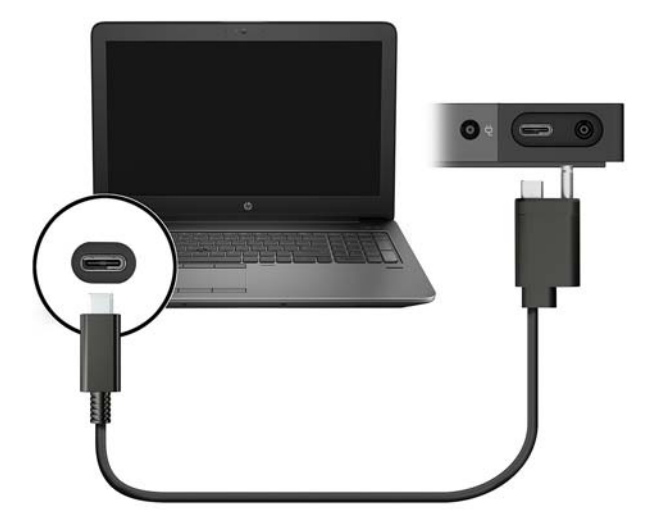

- **3.** 在出现的对话框中,选择**确定**。
- **注:**您必须以管理员身份登录连接到扩展坞的计算机。 要让非管理员用户选择"确定",输入非管理员注册表项。 有关此注册表项,请联系您的 HP 技 术顾问。
- **4.** 此时将打开另一个对话框。 选择下列选项中的一个:
- <span id="page-9-0"></span>● **禁止连接** — 防止扩展坞连接到计算机。
- **仅连接一次** 允许扩展坞连接到计算机。 每次连接和断开连接扩展坞时,您必须以管理员 身份登录,以允许访问扩展坞。
- **始终连接** 允许扩展坞连接到计算机。 扩展坞断开连接和重新连接后,可自动连接到计算 机,即使您未以管理员身份登录。
- **5.** 选择**确定**。

扩展坞连接到计算机时, Thunderbolt 图标 / 编显示在任务栏最右侧的通知区域中。

 $\sqrt[N]{\mathbf{R}}$  提示: 连接到扩展坞的设备可供使用之前, 可能略有延迟。

#### **步骤 4: 防止睡眠或休眠**

"睡眠"和"休眠"状态是您的计算机将在以下任一情况下自动启动的节能状态:

- 计算机处于不活动状态一段时间后
- 计算机机盖在计算机正在使用时合上

HP 不建议将扩展坞与处于"睡眠"或"休眠"状态的计算机断开连接,因此请按照下述步骤禁用这些 电源状态。

**1.** 打开**控制面板**,然后选择**电源选项**页面。

 $\overline{\mathbb{B}}$  注:要获取访问"电源选项"页的说明, 请参阅计算机上的"帮助和支持"。

- **2.** 单击**选择关闭盖子的功能**。 单击**不采取任何操作**,然后单击**确定**。
- **3.** 在**接通电源**下,选择**不采取任何操作**,然后单击**保存更改**。

### **更新软件**

本节介绍如何在运行 Windows® 10 操作系统的计算机上更新扩展坞软件。

- $\overline{\mathbb{B}}$  注:请确保您已预先更新好计算机软件。 请参阅<u>第 3 页的步骤 2: [更新计算机](#page-6-0)</u>。
	- **1.** 在运行 Windows 且已连接到 Internet 的计算机上连接扩展坞。
	- **2.** 访问 www.hp.com/support。
		- **a.** 选择**获取软件和驱动程序**,输入扩展坞型号(位于扩展坞底部),然后选择**查找我的产品**。
		- **b.** 单击您的特定扩展坞的链接,然后下载最新软件。

### **使用外接显示器**

#### **配置显示器**

使用 Windows 配置连接到扩展坞的显示器的显示设置。

- **1.** 在任务栏搜索框中,键入"控制面板",然后选择**控制面板**。 选择**外观和个性化**。
- **2.** 要仅在显示器上查看屏幕图像,请选择**仅第二屏幕**。
	- 或 –

<span id="page-10-0"></span>要查看同时扩展到计算机和显示器的屏幕图像,请选择**扩展**。

–或–

要同时在计算机和显示器上查看屏幕图像,请选择**复制**。

您也可以通过按 Windows 键 + p 访问显示设置。

使用 Intel 高清显卡的计算机最多可支持三台显示器,包括计算机显示器。 使用 NVIDIA® 显卡的计算机 最多可支持四台显示器,包括计算机显示器。 使用 AMD 显卡的计算机最多可支持六台显示器,包括计 算机显示器。 使用混合显卡的计算机最多可支持六台外接显示器。 显示限制可能会有所不同,具体取 决于您的计算机。 有关使用多台显示器的更多信息,请转至 [http://h20195.www2.hp.com/V2/](http://h20195.www2.hp.com/V2/GetPDF.aspx/4AA5-2657ENW) [GetPDF.aspx/4AA5-2657ENW](http://h20195.www2.hp.com/V2/GetPDF.aspx/4AA5-2657ENW)。

如果您的计算机 HDMI 或 USB C 型端口已连接一台显示器,则可连接到扩展坞的显示器数量可能少于三 台。

### **睡眠、休眠、关机和重启**

如果计算机启动"睡眠"或"休眠",则显示器将关闭。 当计算机退出"睡眠"或"休眠"时,连接 的显示器将返回到以前的显示器设置。

如果您重启或者关闭计算机,然后再将其重新开启,则连接的显示器将返回到以前的显示器设置。

## <span id="page-11-0"></span>**2 使用扩展坞**

### **扩展坞使用指南**

操作系统 — 为获得最佳性能, 请将扩展坞与运行 Windows 10 操作系统的计算机配合使用。 仅支 持带有 Thunderbolt 3 端口的计算机。

**注:**扩展坞不支持 PXE 引导等预引导环境。

- **电源** 要使用扩展坞功能,必须将交流电源连接到扩展坞。
- 连接和断开 无论计算机处于开启还是关闭状态,都可以将扩展坞连接到计算机或与计算机断开 连接。 (请参阅第 4 页的步骤 3: [连接到计算机](#page-7-0)和第 15 [页的与扩展坞断开连接](#page-18-0))。

 $\widetilde{\mathbb{B}}$  注:HP 不建议将扩展坞与处于"睡眠"或"休眠"状态的计算机连接或断开连接。

- **外接设备** 当扩展坞连接到计算机时,外接设备可以连接到扩展坞上的端口,也可以连接到计算 机上的端口。
- **高级速度和功能** 要使用所有扩展坞功能,您的计算机和显示器必须支持 Thunderbolt 3、USB 3.0 和 DisplayPort 1.2。如果您的设备不支持这些技术, 您仍可使用 USB 2.0 和 DisplayPort 1.1 功能。

### **设置安全保护级别**

扩展坞支持直接存储器访问 (DMA),一种需要特定 Thunderbolt 安全保护级别的功能。

 $\widetilde{\mathbb{E}}$  注:尝试执行以下步骤之前,请联系您的 IT 管理员。

要配置此设置,请执行以下操作:

1. 对于带键盘的计算机或平板电脑,打开或重新启动计算机,当出现 HP 徽标时,按 f10 进入 Computer Setup(计算机设置)。

– 或 –

对于不带键盘的平板电脑,请关闭平板电脑。 同时按下电源按钮和降低音量按钮直至显示 Startup (启动)菜单,然后点击 **F10** 进入 Computer Setup(计算机设置)。

- **2.** 选择**高级**,选择**端口选项**,然后选择 **Thunderbolt 安全保护级别**。
- **3.** 选择安全保护级别。

提供以下几种安全保护级别:

- **安全保护级别 0: PCIe 和 DisplayPort 无安全保护** 任何设备均可不经用户允许连接到计 算机或扩展坞。
- **安全保护级别 1: PCIe 和 DisplayPort 用户授权** 任何设备经用户允许后可连接到计算机 或扩展坞。
- **安全保护级别 2: PCIe 和 DisplayPort 安全连接** 如果设备包含安全证书或芯片,则该设 备经用户允许后可连接到计算机或扩展坞。
- **安全保护级别 3: DisplayPort 和 USB** 设备不能连接到扩展坞。 仅计算机上的 USB 端口和 DisplayPort 有效。

<span id="page-12-0"></span>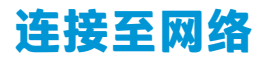

您可以将计算机通过扩展坞连接到网络。 这需要使用以太网电缆(需单独购买)。

- **警告!**为了降低电击、火灾或设备损坏的风险,请不要将调制解调器电缆或电话电缆插入 RJ-45(网 络)插孔。
	- **1.** 将扩展坞连接到计算机上。
	- **2.** 将以太网电缆的一端连接到扩展坞上的 RJ-45(网络)插孔,将另一端连接到 RJ-45 墙上插孔或路 由器。
	- $\overline{\mathbb{B}}$  <mark>注</mark>: 如果网络电缆上含有噪声抑制电路(防止接收电视和广播所产生的干扰), 请将该电缆的电 路所在的一端朝向计算机。

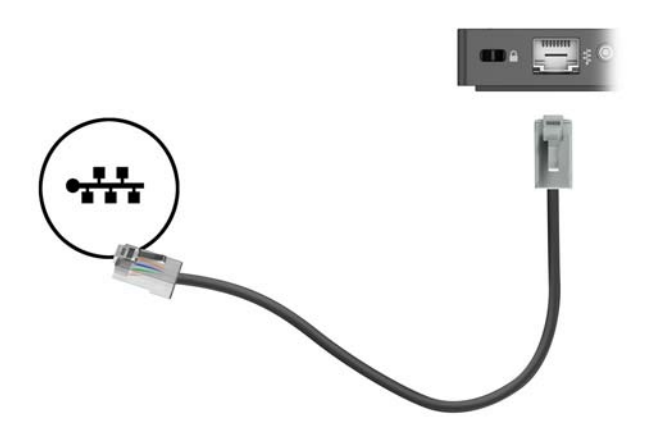

扩展坞上的 RJ-45 端口不支持 Intel vPro™ 技术。 要使用 Intel vPro 技术,请连接到无线网络,或者使用 计算机上的 RJ-45 端口。

### <span id="page-13-0"></span>**连接 USB 设备**

扩展坞有 4 个 USB 端口: 两个 USB 3.0 端口位于前面板上,一个 USB 3.0 端口位于后面板上,一个 USB 3.0 充电端口位于后面板上。 可以使用 USB 端口连接可选的外接 USB 设备, 如键盘和鼠标。

 $\stackrel{\mathbb{D}}{=}$  注:确保外接设备符合扩展坞的电源规格要求。 如果使用不符合要求的设备,则可能会禁用该设备连 接的端口。 要重置该端口,请参阅<mark>第 16 [页的故障排除](#page-19-0)。</mark>

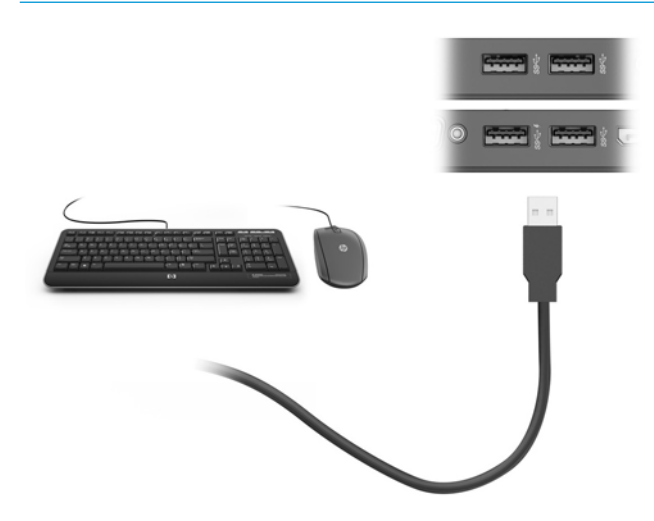

### **连接 VGA 设备**

 $\bar{\mathbb{B}}$  **注:**要将 VGA 视频设备连接到扩展坞,需要使用 VGA 电缆(需单独购买)。

要在外接 VGA 显示器上查看计算机屏幕图像或投影该图像进行演示,请将显示器或投影仪连接到扩展 坞的 VGA 端口。

**▲** 将显示器或投影仪上的 VGA 电缆按所示方法连接到扩展坞上的 VGA 端口。

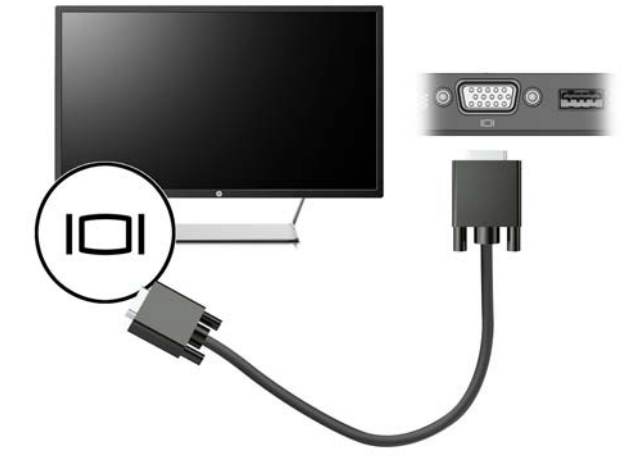

## <span id="page-14-0"></span>**连接 DisplayPort 设备**

**注:**要将 DisplayPort 视频设备连接到扩展坞,需要使用 DisplayPort 电缆(需单独购买)。

还可以通过 DisplayPort,将扩展坞连接到外接设备(如显示器或投影仪)。

扩展坞 DisplayPort 支持最高达 4096 × 2160 分辨率的外接显示器。 如果要将 4096 × 2160 外接显示器连 接到某个扩展坞 DisplayPort, 则必须将频率降低至 30 Hz。 如果要将 4096 × 2160 外接显示器连接到某 个扩展坞 DisplayPort,并同时使用 USB Type-C 转 DisplayPort 适配器将 4096 × 2160 外接显示器连接到 扩展坞 USB Type-C 端口, 则可将频率保留为 60 Hz。

连接到两个 DisplayPort 时, 扩展坞支持 5120 × 2880 显示器。

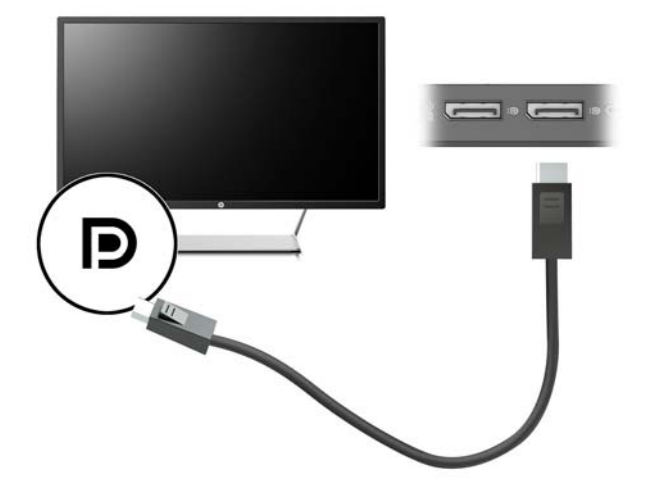

### <span id="page-15-0"></span>**连接 Thunderbolt 3 设备**

Thunderbolt 3 端口连接可选的高分辨率显示设备或高性能数据设备。 与 VGA 外接显示器端口相比, 此 端口可以提供更高的性能并提高了数字连接性。

此连接器仅支持 Thunderbolt 3 设备。

- $\bar{\mathbb{B}}$  **注**: 在将您的 Thunderbolt 3 设备连接到 Thunderbolt 3 端口之前,请为设备安装所有最新的驱动程序。 Thunderbolt 3 电缆和 Thunderbolt 3 设备(均需单独购买)必须与 Windows 兼容。 要确定您的设备是否 通过针对 Windows 的 Thunderbolt 认证,请访问 <https://thunderbolttechnology.net/products>。
	- **1.** 将 Thunderbolt 3 电缆的一端连接到扩展坞上的 Thunderbolt 端口。

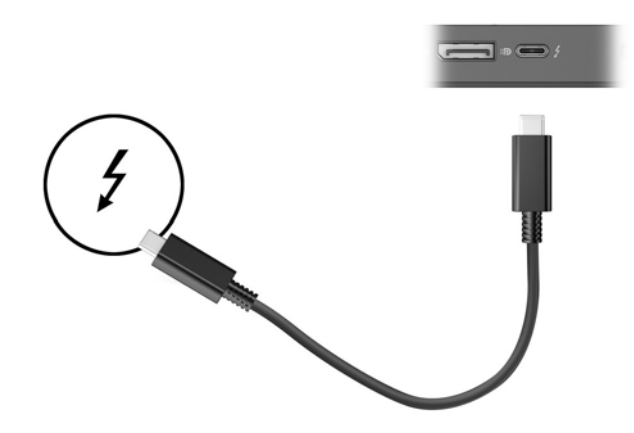

**2.** 将电缆的另一端连接到高分辨率显示设备或高性能数据设备。

### <span id="page-16-0"></span>**连接音频设备**

**警告!**为降低造成人身伤害的风险,请调低音量设置后再戴上耳机、耳塞或头戴式受话器。 有关其他 安全信息,请参阅《管制、安全和环境通告》。

要访问该文档,请执行以下操作:

**▲** 依次选择**开始**按钮、**所有应用**、**HP 帮助和支持**以及 **HP 文档**。

您可以将耳机或扬声器直接连接到扩展坞上的音频输出(耳机)/音频输入(麦克风)组合插孔。 还可 以连接模拟音频设备。

耳机和麦克风的组合叫做头戴式受话器。 您可以将有线头戴式受话器连接到扩展坞上的音频输出(耳 机)/音频输入(麦克风)组合插孔。

#### **连接模拟音频设备**

要连接模拟音频,请执行以下操作:

- **1.** 将音频 Y 形电缆(需单独购买)的一端连接到扩展坞上的耳机插孔。
- **2.** 将另一端连接到电视或立体声设备上的红色和白色音频输入插孔。 有关插孔名称和位置的指南, 请参阅您的电视或立体声设备用户指南。

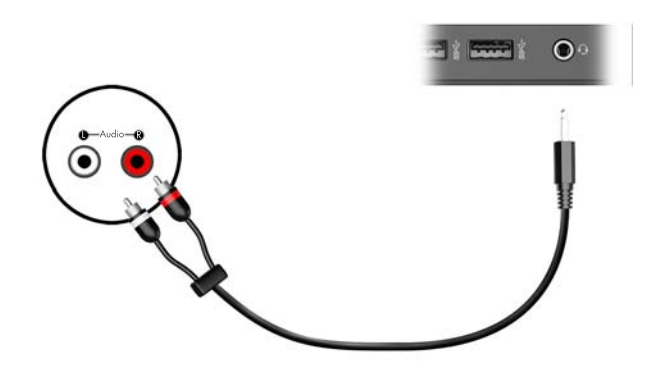

### <span id="page-17-0"></span>**连接安全保护缆锁选件**

**注:**安全保护缆锁的目的仅限于阻止,无法避免扩展坞遭受不当使用或失窃。

要安装安全保护缆锁,请执行以下操作:

- **1.** 将安全保护缆锁绕在固定物体上。
- **2.** 将钥匙插入缆锁 **(1)** 中。
- **3.** 将该缆锁插入扩展坞上的安全保护缆锁槽口 **(2)**,然后用钥匙将其锁好。

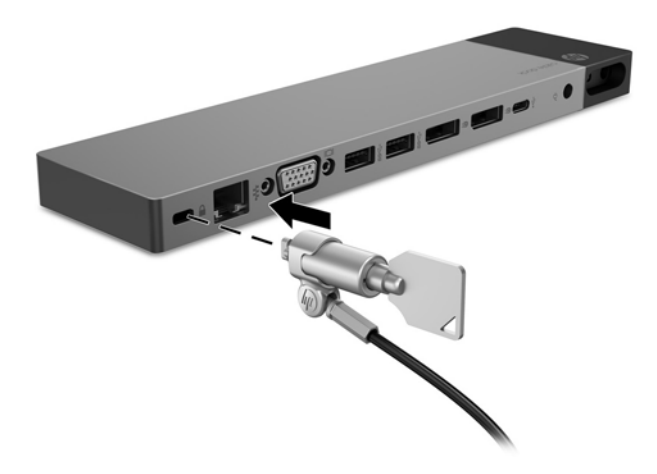

**4.** 取出钥匙。

# <span id="page-18-0"></span>**3 与扩展坞断开连接**

要将扩展坞与计算机断开连接,请执行以下步骤:

**▲** 断开随附电缆与计算机的连接。

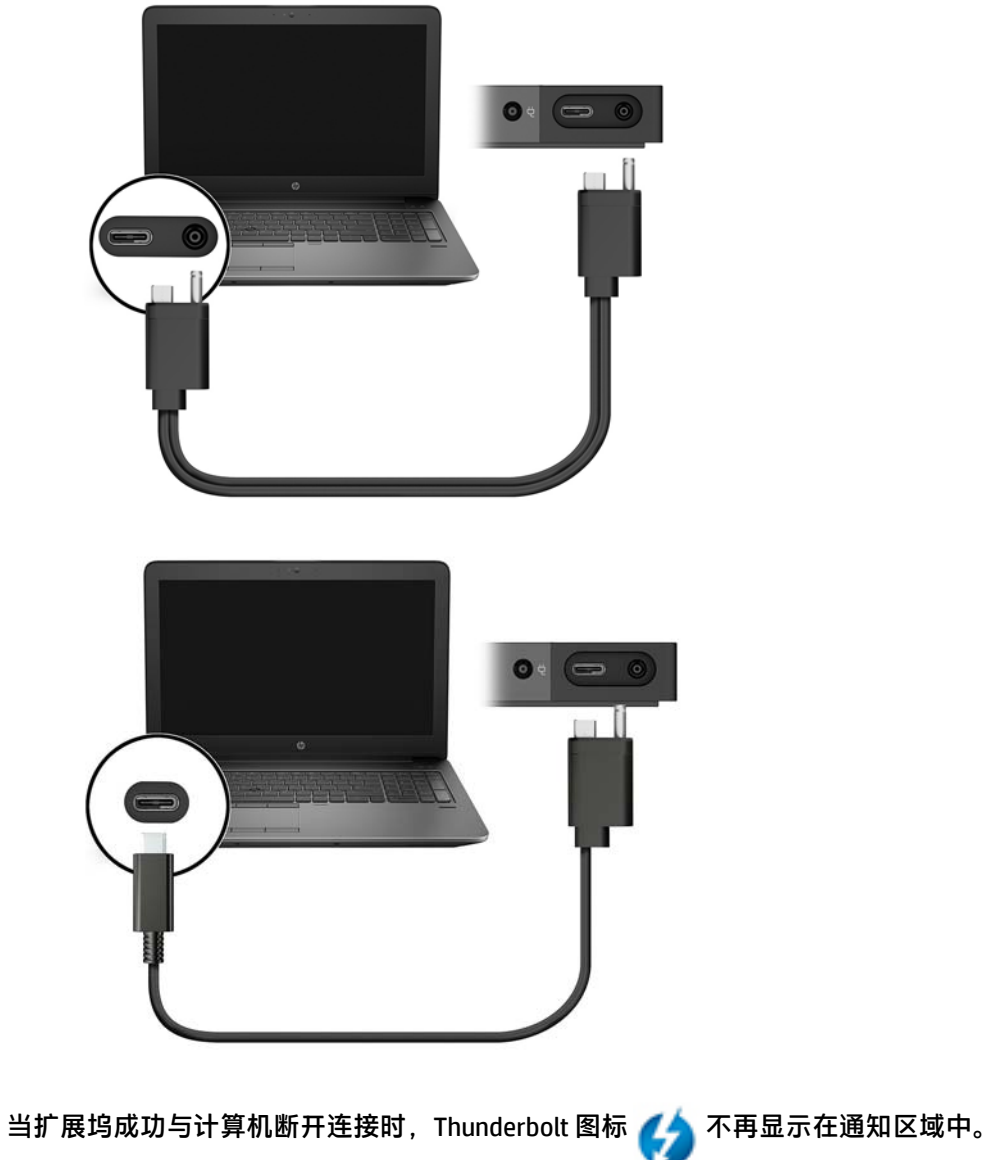

 $\overline{B}$  **注**: 在 Thunderbolt 图标从通知区域中消失前, 请勿重新启动或关闭计算机, 或者启动"睡眠"或"休 眠"状态。

## <span id="page-19-0"></span>**4 故障排除**

### **解决常见问题**

下表列出了各种可能出现的问题以及建议采取的解决方法。

### **常见使用和连接问题**

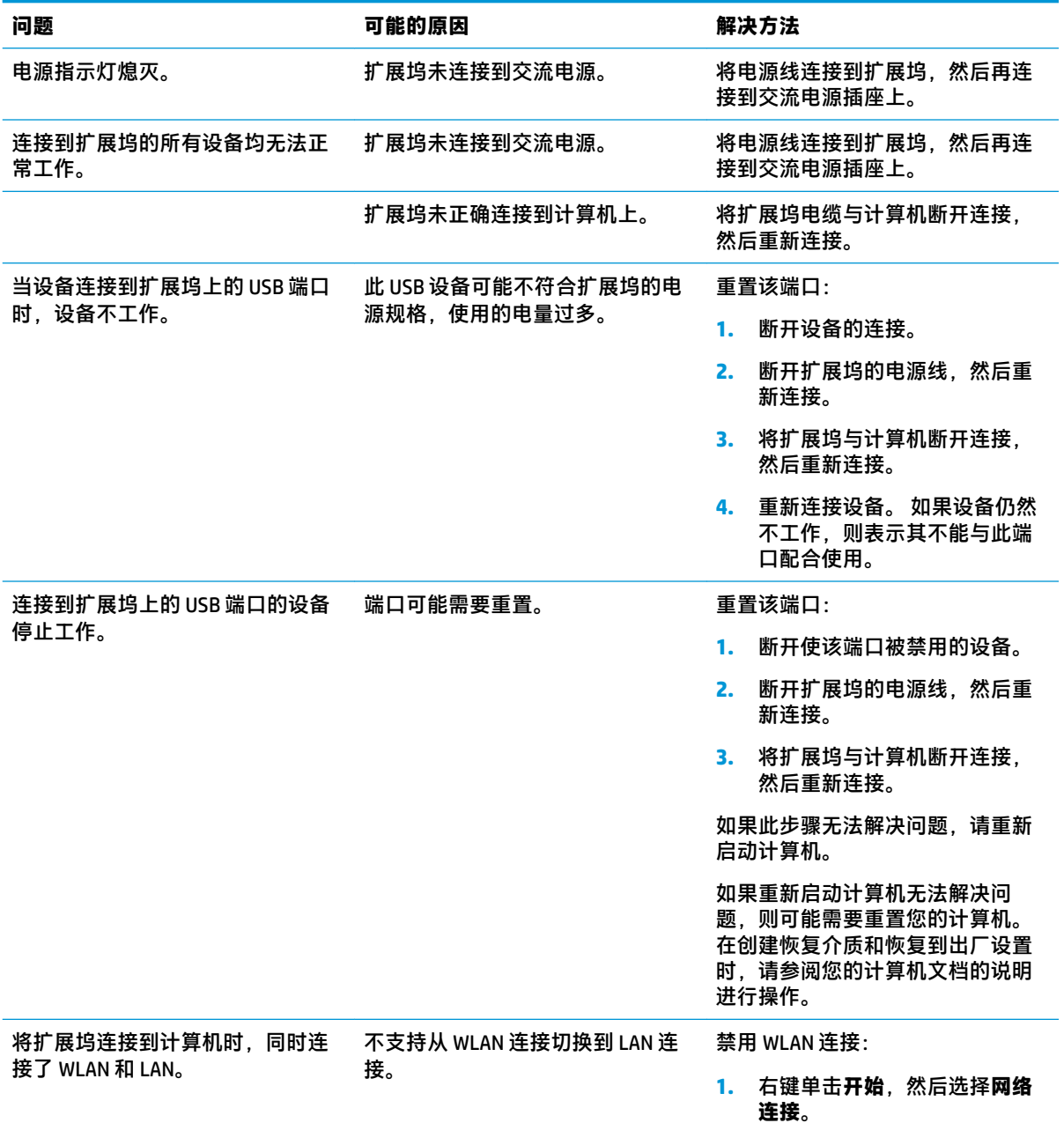

<span id="page-20-0"></span>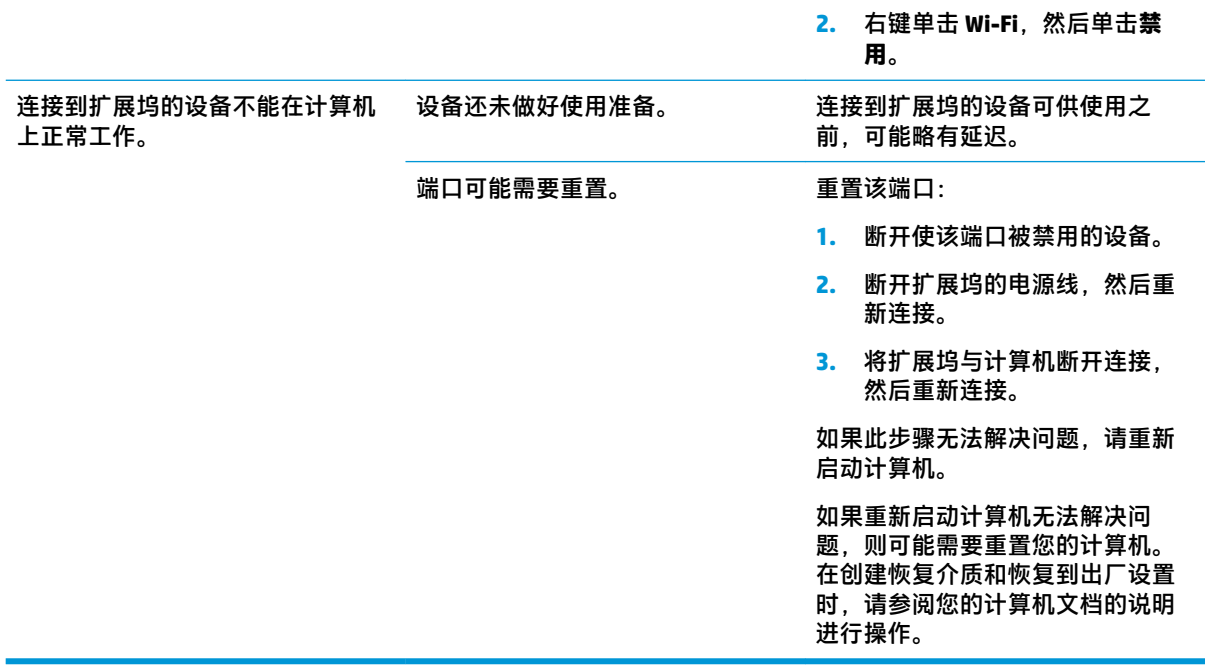

### **音频问题**

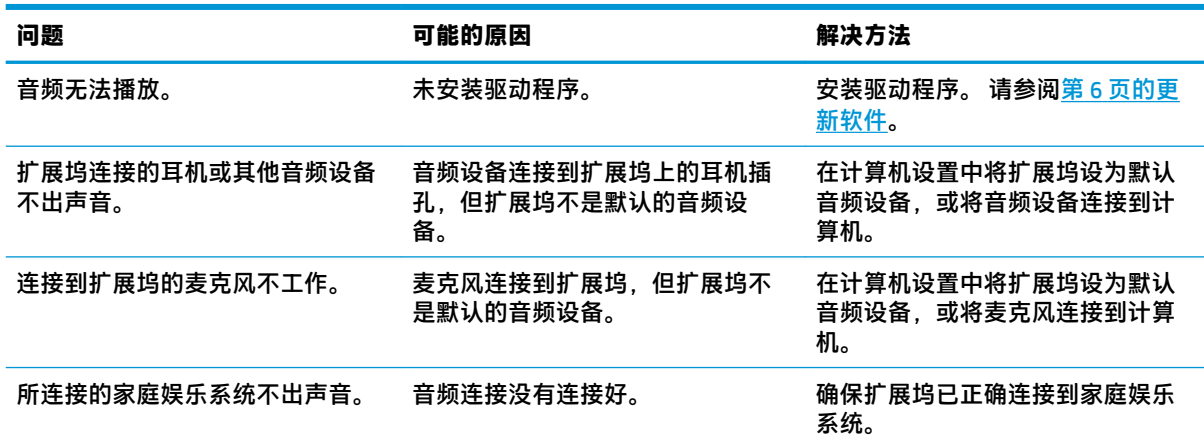

### **视频问题**

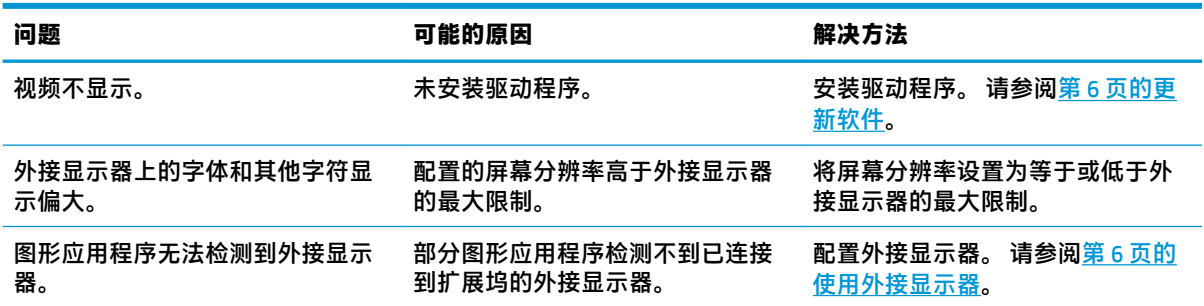

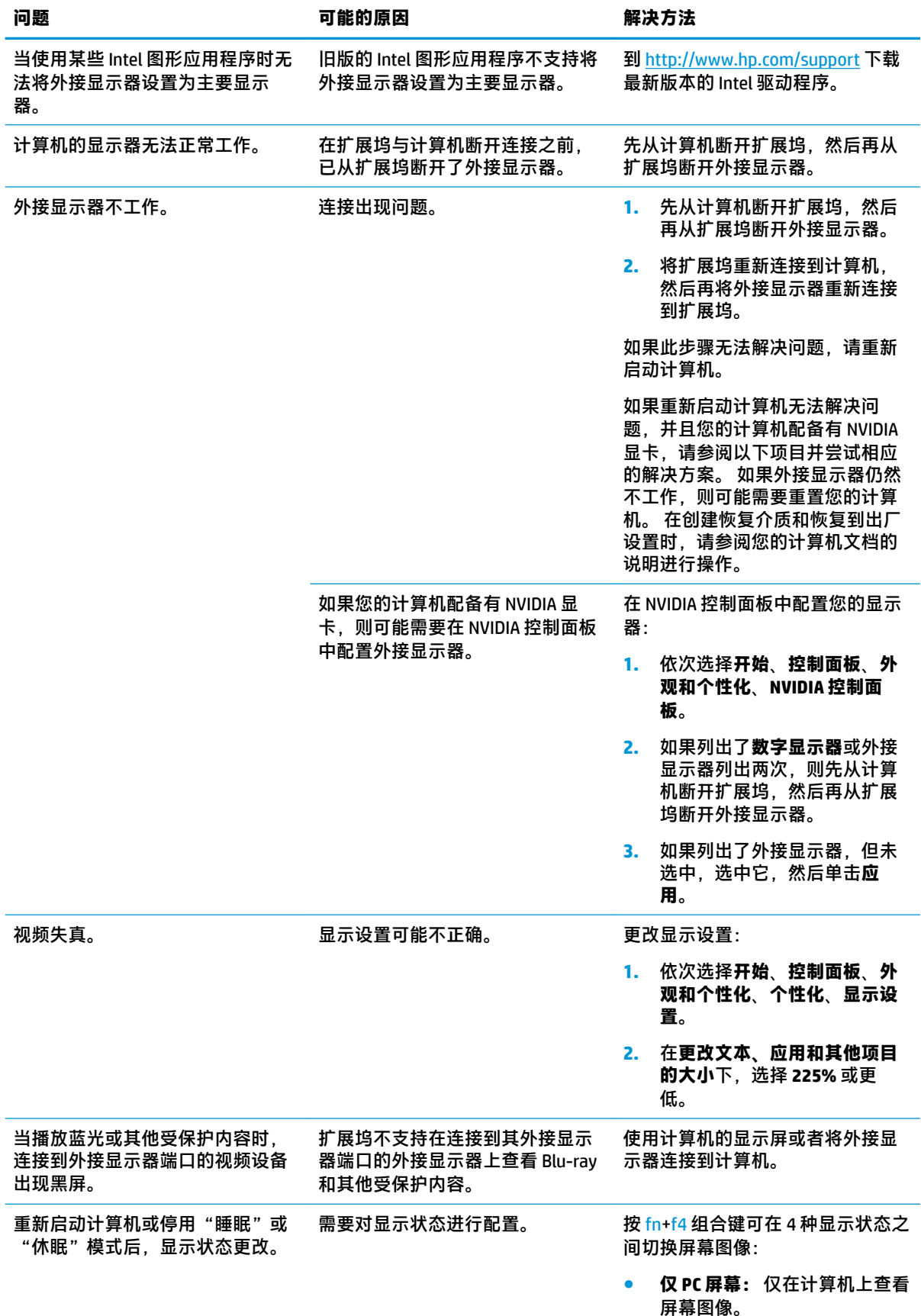

<span id="page-22-0"></span>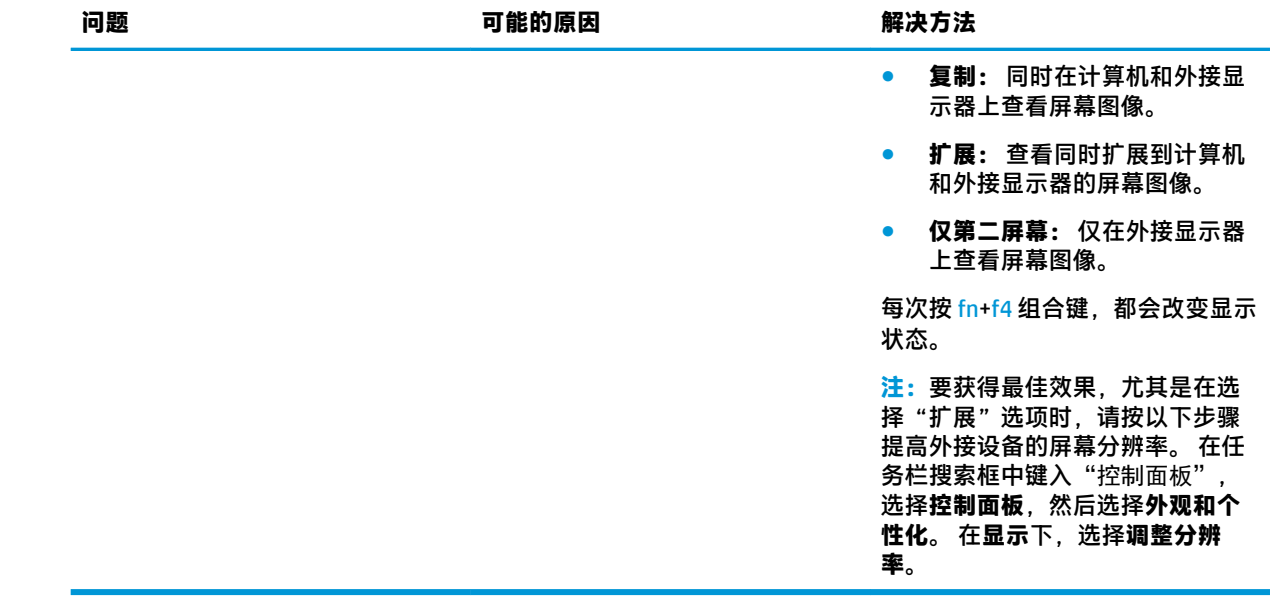

### **获取其他信息**

- 有关扩展坞和政府机构的综合信息以及有关扩展坞使用方面的安全信息,请访问"帮助和支 持"。
- HP 网站 ([http://www.hp.com\)](http://www.hp.com) 提供产品新闻和软件更新。

### **联系技术支持**

如果使用本章中的故障排除提示无法解决问题,您可能需要与支持部门联系。

为使问题尽快得到解决,请在联系支持部门时提供以下信息:

- $\stackrel{infty}{\to}$  注: 可以在扩展坞底部的服务标签上找到扩展坞的序列号和其他信息。
	- 计算机和扩展坞的型号名称和编号
	- 计算机和扩展坞的序列号
	- 计算机和扩展坞的购买日期
	- 出现问题的情形
	- 显示的错误消息
	- 所使用的硬件和软件
	- 计算机和扩展坞所连接组件的制造商名称和型号

要联系使用 HP 计算机的支持部门,请选择**开始**,然后选择**帮助和支持**。 单击**联系支持部门**启动与支持 专家的聊天会话。

有关美国支持情况,请访问 <http://www.hp.com/go/contactHP>。 有关全球支持情况,请访问 [http://welcome.hp.com/country/us/en/wwcontact\\_us.html](http://welcome.hp.com/country/us/en/wwcontact_us.html)。

选择以下类型的支持方式:

- 与 HP 技术人员在线交谈。
- **注:**如果无法使用某种特定语言进行交流,可以使用英语。
- 查找 HP 支持部门全球电话号码。
- 查找 HP 服务中心地址。

## <span id="page-24-0"></span>**5 规格**

### **输入功率**

如果准备携带扩展坞出国旅行,本节介绍的电源信息可能会对您有所帮助。

扩展坞使用直流电运行,可以通过交流电源或直流电源供电。 交流电源的额定电压范围须为 100–240 V,额定频率范围须为 50−60 Hz。 虽然可以通过独立的直流电源为扩展坞供电,但应当仅使用 HP 提供 或许可用于此扩展坞的交流电源适配器或直流电源为扩展坞供电。

此扩展坞可使用符合以下规格的直流电源。

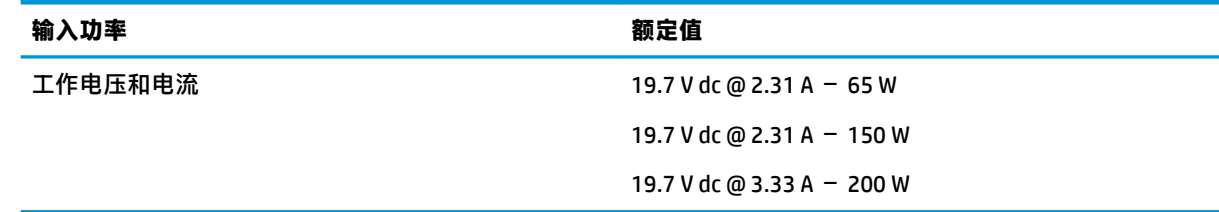

 $\stackrel{\mathbb{R}}{2}$  注:本产品的设计符合挪威 IT 电源系统的要求,相位间电压不超过 240 伏均方根。

**注:**可以在系统管制标签上找到扩展坞的工作电压和电流信息。

### **运行环境**

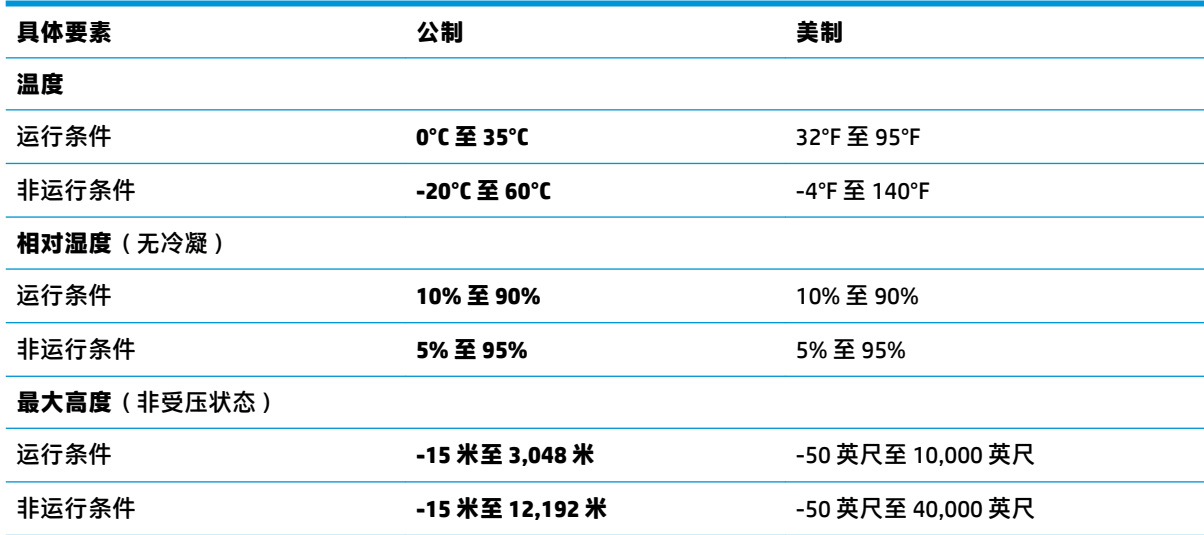

## <span id="page-25-0"></span>**索引**

#### **A**

安全保护级别 [8](#page-11-0) 安全保护缆锁槽口 [14](#page-17-0) 安全保护缆锁槽口, 识别 [2](#page-5-0) 安全保护缆锁,连接 [14](#page-17-0) 按钮 电源 [1](#page-4-0)

#### **B**

帮助和支持 [19](#page-22-0)

#### **C**

槽口 安全保护缆锁 [14](#page-17-0) 插槽 安全保护缆锁 [2](#page-5-0) 插孔 RJ-45(网络) [2,](#page-5-0) [9](#page-12-0) 网络 [2](#page-5-0) 音频输出(耳机) [13](#page-16-0) 音频输出(耳机)/音频输入 (麦克风)组合 [1](#page-4-0)

#### **D**

**DisplayPort** 识别 [2](#page-5-0) DisplayPort 设备,连接 [11](#page-14-0) 电源 扩展坞,连接 [3](#page-6-0) 使用指南 [8](#page-11-0) 电源按钮, 识别 [1](#page-4-0) 电源连接器 [3](#page-6-0) 电源连接器, 识别 [2](#page-5-0) 电源指示灯,识别 [1](#page-4-0) 端口 DisplayPort [2](#page-5-0) Thunderbolt 3 [2](#page-5-0) USB [10](#page-13-0) USB 3.0 充电(有源) [2](#page-5-0) VGA [10](#page-13-0) 外接显示器 [2](#page-5-0), [10](#page-13-0)

**G**

故障排除 [16](#page-19-0) 常见使用问题 [16](#page-19-0) 连接问题 [16](#page-19-0) 视频问题 [17](#page-20-0) 音频问题 [17](#page-20-0)

#### **J**

计算机 更新 [3](#page-6-0) 连接 [4](#page-7-0) 睡眠 [6](#page-9-0)

#### **L**

连接器 电源 [3](#page-6-0) 连接器, 电源 [2](#page-5-0)

#### **M**

模拟音频 [13](#page-16-0)

#### **R**

RJ-45(网络)插孔 [9](#page-12-0) RJ-45(网络)插孔,识别 [2](#page-5-0) RJ-45(网络)指示灯,识别 [2](#page-5-0)

#### **S**

输入功率 [21](#page-24-0) 锁,安全保护缆锁 [14](#page-17-0)

### **T**

Thunderbolt 3 端口 识别 [2](#page-5-0)

#### **U**

USB 3.0 充电(有源), 识别 [2](#page-5-0) USB 3.0 端口 [1](#page-4-0), [2](#page-5-0) USB 端口, 识别 [1](#page-4-0), [2](#page-5-0) USB 设备,连接 [10](#page-13-0)

#### **V**

VGA 端口,连接 [10](#page-13-0)

#### **W**

外接设备 [8](#page-11-0) 外接显示器端口 [2](#page-5-0), [10](#page-13-0) 网络 (RJ-45) 插孔 [9](#page-12-0) 网络插孔,识别 [2](#page-5-0)

#### **Y**

音频连接,模拟 [13](#page-16-0) 音频输出(耳机)/音频输入(麦克 风)组合插孔,识别 [1](#page-4-0) 音频输出(耳机)插孔 [13](#page-16-0) 音频,连接 [13](#page-16-0) 运行环境 [21](#page-24-0)

#### **Z**

支持的操作系统 [8](#page-11-0) 支持,联系 [19](#page-22-0) 指示灯,电源 [1](#page-4-0)

#### **E**

耳机(音频输出)插孔 [13](#page-16-0)